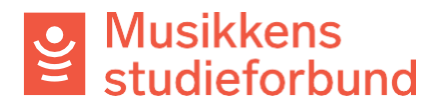

## **Endre kontaktperson for laget ditt**

Slik gjør du for å endre kontaktperson for laget ditt i søknadsportalen.

1. Klikk på **Administrer organisasjon** i menyen på venstre side.

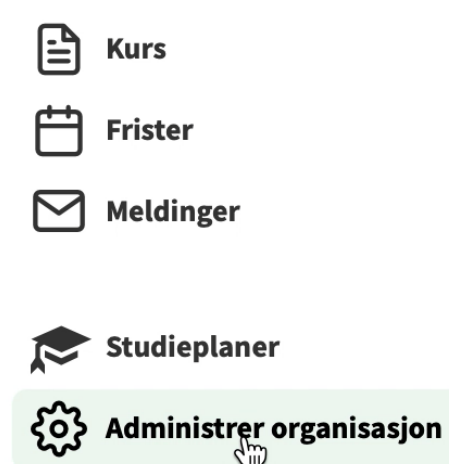

2. Velg **Administrer brukerkontoer**

Betalingsmottaker

Godkjenne søknad om tilknytning (0)

Administrer brukerkontoer

Utbetalingsbilag

3. Klikk på **Inviter ny bruker**

Godkjenne søknad om tilknytning (0)

Administrer brukerkontoer

**INVITER NY BRUKER** <u>קייל</u>

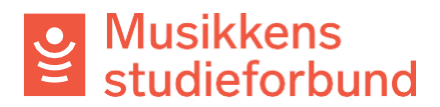

4. Skriv inn navn og e-postadresse. Husk å klikke på **Administrator** sånn at den nye brukeren får alle rettigheter.

En bruker som **ikke** er administrator har ikke automatisk tilgang på tidligere registrerte kurs og heller ikke anledning til å administrere brukerkontoer,

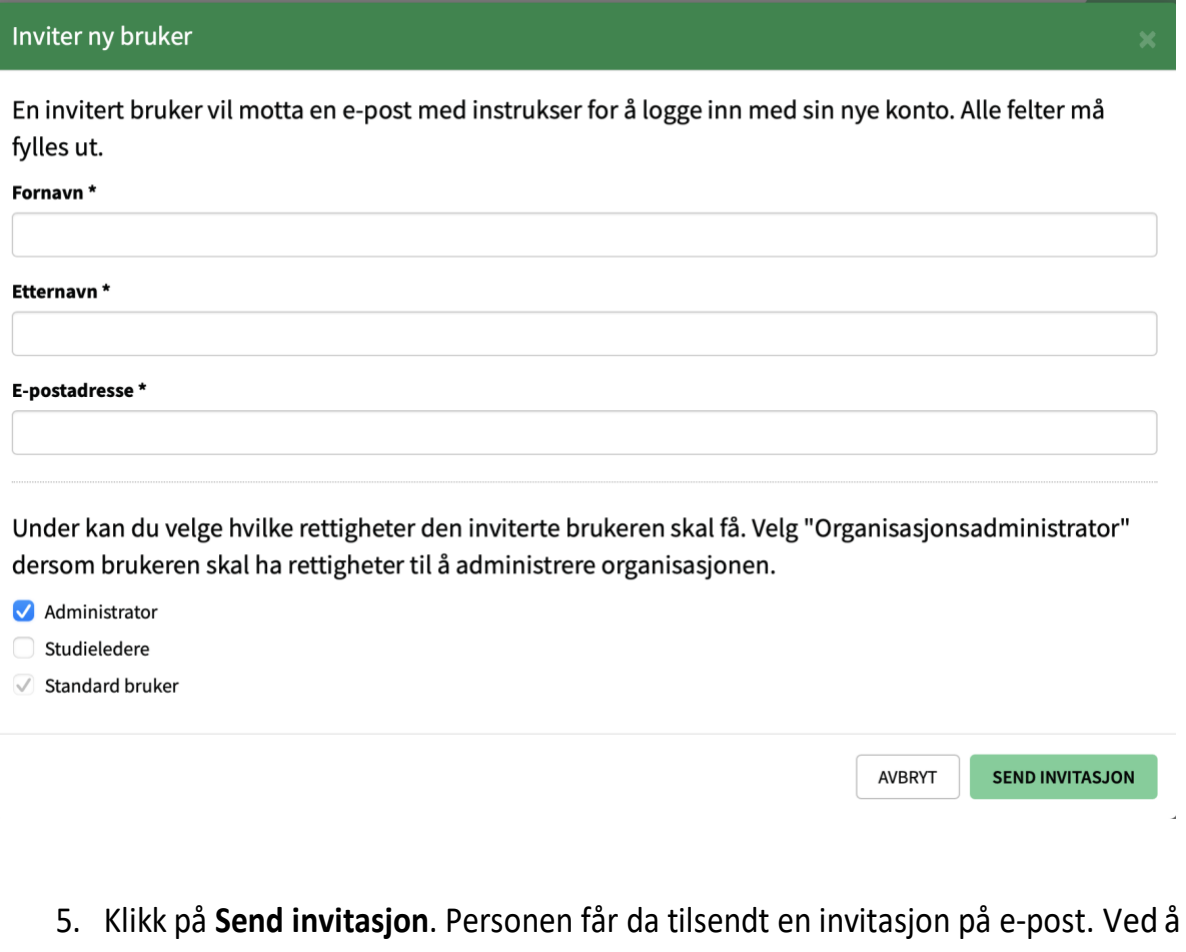

klikke på lenken i e-posten kan personen logge seg inn og bli registrert som organisasjonsadministrator for laget ditt.

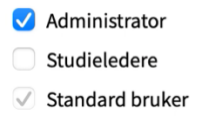

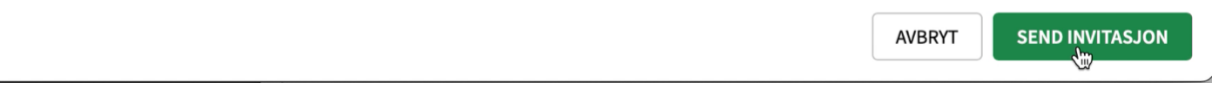

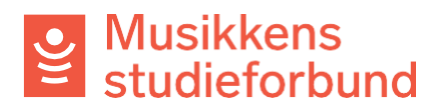

6. Ved å klikke på Administrer brukerkontoer kan du klikke deg inn på din egen bruker og endre status fra aktiv til inaktiv. Når du da logger ut vil tilknytningen din til laget fjernes. Den nye administratoren har også mulighet til å endre denne statusen for deg.

Betalingsmottaker

Godkjenne søknad om tilknytning (0)

Administrer brukerkontoer

Utbetalingsbilag